## Music (Week 6) – April 26-May 1

Do you like pizza? Good! This week, we are going to use GROOVE PIZZA to make music. Let's get started!

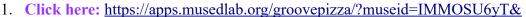

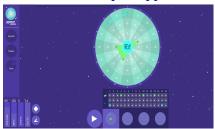

- 2. Click or use your space bar to listen to the music. Press again to stop.
- 3. Create your own music: use your **mouse** to click on the **circle**. You are making your own pizza slices now! Clicking creates new shapes that will change the sound of your music.

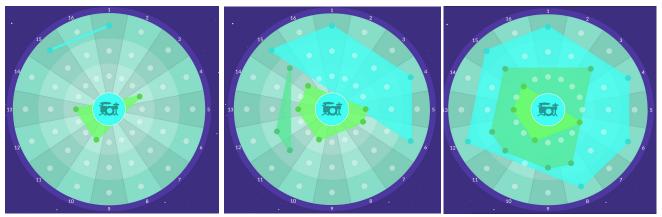

- 4. Click or use your space bar again to listen to the music. Press again to stop.
- 5. To share, click **Share**, then choose from "download as audio" or "share link". Do not choose any of the other options to share.

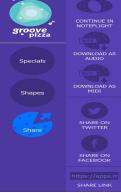

- 6. Extra: try clicking Specials and other spots to make more music.
- 7. Please write me at <u>jay.sager@ps158.net</u> or Google Classroom if you have any questions!